# AJA and Apple Applications

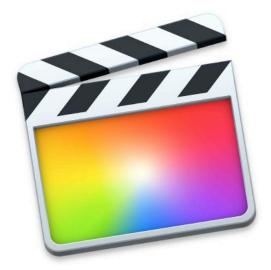

## Quick Start Guide

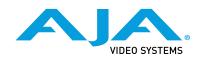

Version 15.1 Published February 28, 2019

### Trademarks

AJA<sup>®</sup> and Because it matters.<sup>®</sup> are registered trademarks of AJA Video Systems, Inc. for use with most AJA products. AJA<sup>™</sup> is a trademark of AJA Video Systems, Inc. for use with recorder, router, software and camera products. Because it matters.<sup>™</sup> is a trademark of AJA Video Systems, Inc. for use with camera products.

CION<sup>®</sup>, Corvid Ultra<sup>®</sup>, Io<sup>®</sup>, Ki Pro<sup>®</sup>, KONA<sup>®</sup>, KUMO<sup>®</sup>, ROI<sup>®</sup> and T-Tap<sup>®</sup> are registered trademarks of AJA Video Systems, Inc.

AJA Control Room<sup>™</sup>, KiStor<sup>™</sup>, Science of the Beautiful<sup>™</sup>, TruScale<sup>™</sup>, TruZoom<sup>™</sup>, V2Analog<sup>™</sup> and V2Digital<sup>™</sup> are trademarks of AJA Video Systems, Inc.

All other trademarks are the property of their respective owners.

### Copyright

Copyright © 2019 AJA Video Systems, Inc. All rights reserved. All information in this manual is subject to change without notice. No part of the document may be reproduced or transmitted in any form, or by any means, electronic or mechanical, including photocopying or recording, without the express written permission of AJA Video Systems, Inc.

## Contacting AJA Support

When calling for support, have all information at hand prior to calling. To contact AJA for sales or support, use any of the following methods:

| Telephone     | +1.530.271.3190     |
|---------------|---------------------|
| FAX           | +1.530.271.3140     |
| Web           | https://www.aja.com |
| Support Email | support@aja.com     |
| Sales Email   | sales@aja.com       |

## Contents

|   | Notices                                                                                                    |
|---|----------------------------------------------------------------------------------------------------|
| ( | Chapter 1 – AJA and Apple Overview                                                                                                    |
|   | Chapter 2 – AJA and Apple Installation                                                                                                    |
|   | Chapter 3 – Using Final Cut Pro X       10         System Configuration Requirements       10         FCP X Quick Start System Configuration       10         Final Cut Pro X Audio Configurations       14         Importing Clips for Use in Final Cut Pro X       16         Capturing Clips for Use in Final Cut Pro X       17 |
| ( | Chapter 4 – AJA Hardware as Audio Interface       21         Mac Core Audio Configuration       21         Using AJA Hardware Audio Input and Output       21                                                                                                    |
|   | SOFTWARE LICENSE AGREEMENT                                                                                                    |
|   | Index                                                                                                    |

## Chapter 1 – AJA and Apple Overview

## Apple Applications Supported

AJA hardware is tightly integrated for video and audio workflows with the following Apple application:

• Final Cut Pro X (video and audio)

This manual does not provide operational information for Apple applications except as related to AJA hardware and software operations. Please read the Apple user documentation for Apple application configuration and operation.

NOTE: AJA recommends using the latest AJA software in combination with the current version of Apple applications. For demanding workflows, AJA also recommends using the latest OS with up to date high performance host system hardware.

## Hardware Products Supported

AJA in association with Apple provides a range of hardware that supports Apple applications courtesy of installing the AJA desktop software package:

- Io 4K Plus, Io IP, Io 4K, Io XT, Io Express
- KONA 5, KONA 4, KONA IP, KONA 1, KONA LHi, KONA LHe Plus
- T-TAP

AJA desktop software installer, and associated Apple compatibilities are also available with:

- Avid Artist | DNxIV
- Avid Artist | DNxIP

Other AJA products may support Apple applications in the future. In this manual all supported hardware devices are referred to as "AJA hardware".

All features described in this manual may not be available with all AJA hardware. For example, the Audio Mixer functionality introduced to AJA Control Panel with AJA Desktop Software v14.0, is only available when running Io 4K Plus, Io 4K, KONA 4, and KONA IP. The Audio Mixer enables access to all audio inputs available on the AJA device.

See Table 1 and Table 2 for more details.

|                              | lo 4K Plus   | lo IP        | lo<br>4K     | lo<br>XT     | Т-ТАР   | Avid Artist<br>DNxIV | Avid<br>Artist<br>DNxIP |
|------------------------------|--------------|--------------|--------------|--------------|---------|----------------------|-------------------------|
| Tbolt Ports                  | Tbolt 3      | Tbolt 3      | Tbolt 2      | Tbolt 1      | Tbolt 1 | Tbolt 3              | Tbolt 3                 |
| Max Input<br>Resolution      | 4K           | HD           | 4K           | 2K           |         | 4K                   | HD                      |
| Max Output<br>Resolution     | 4K           | HD           | 4K           | 2K           | 2K      | 4K                   | HD                      |
| SDI In                       | 12G/6G/3G    | 3G           | 3G           | 3G           |         | 12G/6G/3G            |                         |
| SDI Out                      | 12G/6G/3G    | 3G (monitor) | 3G           | 3G           | 3G      | 12G/6G/3G            |                         |
| HDMI In                      | 2.0          |              | 1.4          | 1.3          |         | 2.0                  |                         |
| HDMI Out                     | 2.0          | 2.0          | 1.4b         | 1.4          | 1.3     | 2.0                  | 2.0                     |
| HDR                          |              |              | $\checkmark$ |              |         | $\checkmark$         |                         |
| Closed<br>Captions           |              | $\checkmark$ | $\checkmark$ |              |         | V                    | $\checkmark$            |
| SMPTE 2022-6<br>(10GbE)      |              | $\checkmark$ |              |              |         |                      | $\checkmark$            |
| SMPTE 2022-7<br>(10GbE)      |              | $\checkmark$ |              |              |         |                      | $\checkmark$            |
| IP Video In/Out              |              |              |              |              |         |                      |                         |
| IP Audio in/Out              |              |              |              |              |         |                      | $\checkmark$            |
| Analog<br>Video In           |              |              |              |              |         |                      |                         |
| Analog<br>Video Out          |              |              |              | $\checkmark$ |         |                      |                         |
| Analog<br>Audio In           |              | $\checkmark$ |              |              |         |                      | $\checkmark$            |
| Analog<br>Audio Out          |              | $\checkmark$ | $\checkmark$ | $\checkmark$ |         |                      | $\checkmark$            |
| Control Panel<br>Audio Mixer | $\checkmark$ | $\checkmark$ | $\checkmark$ |              |         | $\checkmark$         | $\checkmark$            |
| XLR Mic Input                |              |              |              |              |         |                      |                         |
|                              | √ = Supporte | ed (blank) = | Unsuppo      | rted         |         |                      |                         |

#### Table 1. AJA Hardware Feature Summary, Thunderbolt Devices

|                              | KONA<br>5     | KONA<br>4          | KONA<br>IP    | KONA<br>1     | KONA<br>HDMI  | KONA<br>LHi   | KONA<br>LHe<br>Plus | lo<br>Express  |
|------------------------------|---------------|--------------------|---------------|---------------|---------------|---------------|---------------------|----------------|
| PCIe                         | 3.0<br>8-lane | 2.0<br>8-lane      | 2.0<br>8-lane | 2.0<br>2-lane | 2.0<br>8-lane | 1.0<br>4-lane | 1.0<br>4-lane       | 1.0<br>1-lanes |
| Max Input<br>Resolution      | 4K            | 4K                 | HD            | 2К            | 4K            | 2K            | HD                  | HD             |
| Max Output<br>Resolution     | 4K            | 4K                 | HD            | 2К            |               | 2K            | HD                  | HD             |
| SDI In                       | 12G/6G/3G     | 3G                 |               | 3G            |               | 3G            | 1.5G                | 1.5G           |
| SDI Out                      | 12G/6G/3G     | 3G                 |               | 3G            |               | 3G            | 1.5G                | 1.5G           |
| HDMI In                      |               |                    |               | 1.3           | 2.0/1.4b      | 1.3           |                     | 1.3            |
| HDMI Out                     | 2.0           | 1.4b               | 1.4           | 1.3           |               | 1.3           |                     | 1.3            |
| HDR                          | $\checkmark$  |                    | $\checkmark$  |               |               |               |                     |                |
| Closed<br>Captions           | $\checkmark$  |                    | s2022<br>only |               |               |               |                     |                |
| SMPTE 2022-6<br>(10GbE)      |               |                    | $\checkmark$  |               |               |               |                     |                |
| SMPTE 2022-7<br>(10GbE)      |               |                    | $\checkmark$  |               |               |               |                     |                |
| SMPTE 2022-7<br>(10GbE)      |               |                    | $\checkmark$  |               |               |               |                     |                |
| IP Video In/Out              |               |                    | $\checkmark$  |               |               |               |                     |                |
| IP Audio in/Out              |               |                    | $\checkmark$  |               |               |               |                     |                |
| Analog<br>Video In           |               |                    |               |               |               |               |                     |                |
| Analog<br>Video Out          |               |                    |               |               |               |               |                     | $\checkmark$   |
| Analog<br>Audio In           |               |                    |               |               |               | $\checkmark$  | $\checkmark$        |                |
| Analog<br>Audio Out          |               | with<br>K3G<br>box |               |               |               | V             |                     | V              |
| Control Panel<br>Audio Mixer | $\checkmark$  |                    | $\checkmark$  | $\checkmark$  |               |               |                     |                |
| XLR Mic Input                |               |                    |               |               |               |               |                     |                |
|                              | √ = Support   | ed (bl             | ank) = Un     | supported     | ł             |               |                     |                |

## Chapter 2 – AJA and Apple Installation

## Installing AJA Software

### Download

Go to the AJA website and download the latest AJA Desktop Software package containing the AJA Control Panel application, other related applications, drivers and plug-ins.

https://www.aja.com/en/support/downloads/

System software updates may occasionally become available for AJA products on our website (www.aja.com). We recommend checking occasionally for both software updates and additional product information.

- NOTE: If your computer has previously had another video capture or multimedia device installed, ensure you uninstall any related software before installing the AJA Desktop Software package. This will prevent any hardware or software conflicts.
- IMPORTANT: Please read the brief Release Notes PDF file that accompanies your AJA software. The Release Notes describe important features and fixes.

### AJA Desktop Software Installation and Re-installation

NOTE: Always uninstall previous versions of AJA software before updating your computer with new software. Go to your AJA Utilities (on the Mac) or Windows Control Panel to uninstall existing AJA software. This helps prevent hardware/ software conflicts.

Before installing the AJA Desktop Software package, ensure that your video and audio editing applications are installed as detailed in its user documentation. You cannot use AJA hardware with a third-party application until the application has been installed and run at least once on your workstation.

IMPORTANT: If you install or update a supported Apple application at a later date, you must run the AJA installer program again.

### AJA Desktop Software Package Components

#### Mac Software Package

#### Drivers

AJA device drivers allow tightly integrated hardware/software operation.

#### AJA Control Panel

The AJA Control Panel application provides:

- Source selection and control of your AJA hardware.
- A block diagram to show visually what routing and processing is being performed.
- AJA hardware firmware update.

AJA Control Room

AJA Control Room is a software application for ingest, playback and output with AJA products.

#### AJA System Test

System Test provides accurate and detailed evaluations of drive and PCIe performance statistics, allowing you to measure the capabilities of your system for recording and playing back of various resolutions and codecs.

#### **3rd-Party Plugins**

AJA provided plugins for popular 3rd-party Professional Video Applications from Adobe, Avid, Apple, Telestream, and others.

#### Documentation

PDFs of AJA hardware and software manuals are also installed (by default) at the following computer location:

Mac - Applications / AJA Utilities / Docs

## AJA Hardware Firmware Update

After the AJA Software Package has been installed on a computer with your AJA hardware installed, the firmware on that AJA device can be updated if a newer version of firmware is included with that software package.

- 1. Open the AJA Control Panel application.
- 2. If more than one AJA device is connected, choose the device you want to update by selecting its name from the drop-down menu at the top of the screen.
- 3. Go to the AJA Control Panel Firmware Screen.
- 4. Select the firmware version (if multiple versions exist) in the **Desired** dropdown.
- 5. Click on **Install**. Messages appear and when finished, firmware update completed messages are shown.
- 6. Click Shutdown to power down the computer.
- 7. Restart the computer.
- 8. Open AJA Control Panel. The AJA hardware with the updated firmware should be recognized by the Control Panel application.

## Getting Started

NOTE: On first use, you will need to tell your operating system to use AJA hardware as the default Audio Input and Output device.

#### Mac OS System Preferences

For Mac go to System Preferences > Sound > and select AJA Device for both Input and Output.

Figure 1. Mac System Preferences, Sound

|                                 | Sound                                                   | Q Search |
|---------------------------------|---------------------------------------------------------|----------|
|                                 | Sound Effects Output Input                              |          |
| Select a device for sou         | nd output:<br>Type                                      |          |
|                                 |                                                         |          |
| Internal Speakers<br>AJA Device | Built-in<br>PCI card                                    |          |
| Settings for the selected       | d device:                                               |          |
| Settings for the selected       | d device:<br>The selected device has no output controls |          |
| Settings for the selected       |                                                         |          |

## Apple Applications

In most cases, using AJA hardware with Apple applications is set and forget. Simply set your NLE or other application to point at AJA hardware for all input and output operations and that's it. No need to switch drivers, switch to desktop audio, etc.

## Chapter 3 – Using Final Cut Pro X

Besides non-linear video editing, Final Cut Pro X offers the following capabilities that apply to using compatible AJA hardware.

- Play and view video on professional displays connected to your AJA hardware.
- Play, listen to, and record audio through your AJA hardware.
- NOTE: Final Cut Pro X does not support video capture or record to tape. The AJA Control Room application (free download from the AJA website) provides that functionality.

## System Configuration Requirements

NOTE: For system configurations required for AJA products, refer to the AJA documentation for your specific AJA device available on the AJA website. For system requirements for using Apple Final Cut Pro X, refer to the Apple website.

## FCP X Quick Start System Configuration

- Set your Mac's System Preferences > Sound to the AJA hardware (see "Mac OS System Preferences" on page 8).
- 2. Go to your Applications folder, locate AJA Control Panel, and then run it.

#### Figure 2. Mac Applications Folder

|                   | Ap                       | plications |                        |             |
|-------------------|--------------------------|------------|------------------------|-------------|
| $\langle \rangle$ |                          |            | C                      | Search      |
| Favorites         | Name                     | ^ Size     | Date Modified          | Kind        |
| AirDrop           | AJA Control Room.app     | 39.6 MB    | Dec 13, 2017, 1:16 PM  | Application |
| All My Files      | 💴 AJA ControlPanel.app   | 27.1 MB    | Dec 13, 2017, 1:16 PM  | Application |
| All My Files      | 🔄 AJA eMini-Setup.app    | 37.9 MB    | Mar 17, 2017, 4:05 PM  | Application |
| C iCloud Drive    | 🐝 AJA Mini-Config.app    | 15MB       | Dec 15, 2017, 8:26 AM  | Application |
| Applications      | 👸 AJA RovoControl.app    | 22.7 MB    | May 31, 2017, 2:41 PM  | Application |
| , ,               | AJA System Test Lite.app | 46.4 MB    | Nov 8, 2017, 2:51 PM   | Application |
| Desktop           | 🊭 AJA U-TAP Config.app   | 25.5 MB    | Jan 10, 2017, 10:32 AM | Application |
| Documents         | AJA Utilities            |            | Dec 13, 2017, 1:33 PM  | Folder      |

3. Go to the AJA Control Panel Control Tab.

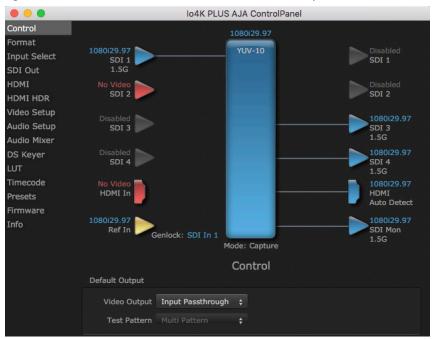

#### Figure 3. AJA Control Panel Control Screen (not externally controlled)

- NOTE: If FCP X is open and the Window > AV Output setting is checked, the AJA Control Panel application will be controlled by FCP X (indicated with red text in upper right corner of the window) and you will not be able to configure some Control Panel settings. Either uncheck the AV Output setting, or close FCP X to make the following AJA Control Panel adjustments.
  - Figure 4. AJA Control Panel Format Screen (not externally controlled) . Io4K PLUS AJA ControlPanel Format YUV-10 Input Select SDI Out HDMI SDI 2 HDMI HDR 3Ga Video Setup Audio Setup SDI 3 SDI 3 Audio Mixer 1080p29.97 SDI 4 Timecode 1080p29.97 No Video HDMI In HDMI Presets Auto Detect Firmware 1080p29.97 SDI Mon Info Ref In Mode: Capture Format Pixel Format YUV-10 Format 1080p29.97 Follow Input RGB Range SMPTE

4. Go to the AJA Control Panel Format Tab.

5. Set the format and frame rate for the output format/frame rate you'd like to obtain from FCP X.

- 6. Other AJA Control Panel settings that may be involved include:
  - Format screen: Follow Input checkbox
  - SDI Out screen: SDI output settings
  - HDMI screen: HDMI output settings
  - HDMI HDR screen: High Dynamic Range HDMI output settings
- NOTE: See the AJA Installation and Operation Guide for your AJA device for detailed information.
  - 7. If necessary, launch Final Cut Pro X, go to the Final Cut Pro X pull-down menu and select Preferences.

Figure 5. Final Cut Pro X Preferences Dropdown

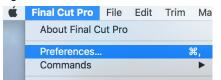

8. Locate the A/V Playout menu in Playback Preferences and confirm that A/V Output reports the AJA hardware.

Figure 6. Final Cut Pro X Preferences Playback Window

|                          | Playback                                                    |
|--------------------------|-------------------------------------------------------------|
|                          | 📕 🖞                                                         |
| General Editing Playback | Import Destinations                                         |
| Rendering:               | Background render                                           |
|                          | Start after: \vee 10.0 ^ seconds                            |
|                          |                                                             |
| Playback:                | Create optimized media for multicam clips                   |
|                          | If a frame drops, stop playback and warn                    |
|                          | If frames drop due to disk performance, warn after playback |
|                          |                                                             |
|                          |                                                             |
| Pre-Roll Duration:       | ✓ 2.0 ^ seconds                                             |
| Post-Roll Duration:      | 2.0 ^ seconds                                               |
|                          |                                                             |
| Player Background:       | Black 🗘                                                     |
| A/V Output:              | AJA NTV2 1920 x 1080 @29.97 🗘                               |
| ny v output.             |                                                             |

9. Go to the FCP X Window drop-down menu and click on A/V Output to select it. The video output from Final Cut Pro X and the AJA hardware should now appear on a baseband connected broadcast monitor. You may need to first scrub over a clip to see the video.

Figure 7. Final Cut Pro X Window, A/V Output Setting

| Window     | Help              |             |
|------------|-------------------|-------------|
| Minimiz    | e                 |             |
| Zoom       |                   | ЖM          |
| Go To      |                   | •           |
| Show in    | Workspace         | •           |
| Show in    | Secondary Display | •           |
| Worksp     | aces              | •           |
| Record     | Voiceover         | <b>₹</b> #8 |
| Backgro    | ound Tasks        | ж9          |
| Project    | Properties        | жJ          |
| ✓ A/V Out  | put               |             |
| Bring Al   | l to Front        | 100         |
| 🗸 Final Cu | it Pro            |             |

10. The AJA Control Panel application will report **In use by FCPX** and will now be controlled by Final Cut Pro X.

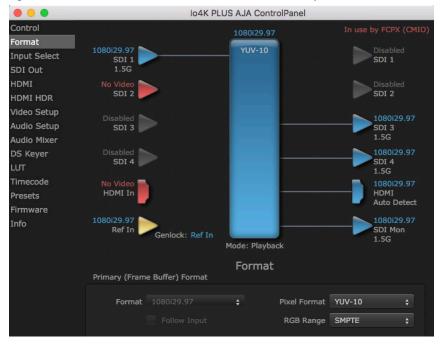

Figure 8. AJA Control Panel Format Screen (Controlled by FCP X)

11. If you need to change the AJA hardware's video output format, turn off A/V Output in FCP X, change the settings in AJA Control Panel, and then turn A/V Output back on.

For ease of use and clarity about the selected video output format and frame rate, you may keep the AJA Control Panel application open when working with Final Cut Pro X.

## Final Cut Pro X Audio Configurations

An FCP X session can be configured for audio in different ways. Which method you use depends on the audio task at hand, the AJA hardware's audio capabilities, and the audio sources to be used.

- AJA hardware audio setup provides optimum A/V sync output using AJA hardware for input and output, including zero latency voice-over recording. Use this method if your AJA hardware supports your audio sources.
- Because AJA hardware products are Core Audio compliant, they can also be used with the Mac's internal audio system for input and output. For example, some AJA hardware devices (KONA LHi, KONA LHe Plus, Io XT, Io Express) may need to use the Mac's internal audio system for voice-over. However, audio sync is not guaranteed when using this method.

#### AJA Hardware Audio Mixer Voice-over Setup

If your AJA hardware supports the Audio Mixer feature, you can use one of the AJA hardware audio inputs (selected in AJA Control Panel) to add an ultra-low latency voice-over track to your project timeline.

For example, when using the AJA Io 4K Plus, FCP X Voiceover Record can make use of Analog Audio In (DB25 Line Level), embedded HDMI Audio In, or embedded SDI Audio In. On the Avid Artist | DNxIV there is additional support for an Analog Mic input via the front panel (Line, Mic, Phantom 48V).

NOTE: The Avid Artist DNxIV built-in mic pre has a +40 db max output gain. You may want to use an external mixer, especially if using a dynamic mic.

#### Audio Configuration

Recommended settings for FCP X when using KONA 4, Io 4K, Io 4K Plus, and Avid | Artist DNxIV for Voice-over with AJA Desktop Software v14.0 are:

- NOTE: The following procedure assumes the Mac System Preferences Sound is set to use the AJA device for both input and output (see "Mac OS System Preferences" on page 8), and that the AJA Control Panel and your FCP X session are configured properly for video (see "FCP X Quick Start System Configuration" on page 10).
  - In FCP X go to Window > Record Voiceover and ensure the input is AJA Device, and Monitor is Off. Other settings on this screen depend on your individual voice-over workflow.

Figure 9. Final Cut Pro X, Record Voiceover Window

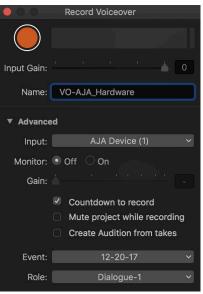

2. In AJA Control Panel, go to Audio Mixer Screen/Playback Monitor, check AJA Input, Item Select the input device, and adjust source gain for monitoring. This AJA Control Panel screen is active even while being controlled by an external application.

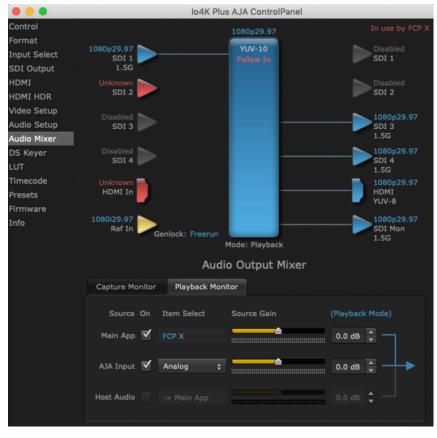

Figure 10. AJA Control Panel Audio Mixer Screen

NOTE: Adjustments to the monitoring levels or mix does NOT affect any audio being recorded into the timeline.

These settings simultaneously provide FCP X Voiceover Record with full-duplex zero latency monitoring and capture to the timeline.

KONA LHi, KONA LHe Plus, lo XT, and lo Express do not support the Control Panel Audio Mixer. You can use one of the these device's audio inputs (selected on the AJA Control Panel) to add a voice-over track to your project timeline. For example, if your device supports analog audio input your source could be a microphone connected to an audio mixer, with the line-level mixer output connected to a KONA/lo breakout panel audio input.

- NOTE: This method should not be used when precise A/V sync is required on the output. A slight, measurable, delay may be induced.
  - 1. Use the configuration setting described in "Audio Configuration" on page 14, except for Step 2 on page 15 you use your external audio hardware to control your audio record and monitoring levels (these AJA devices do not support the AJA Control Panel Audio Mixer).

These settings provide voice-over record (monitoring) on the timeline, but exact A/V sync is not guaranteed.

#### USB Device Audio Voice-over Setup

If you wish to use a USB mic or computer audio source, you can use the Mac's internal audio system for voice-over.

NOTE: The Mac internal audio system voice-over should not be used when precise A/V sync is required on the output. A slight delay may be induced.

The example settings below are intended for use with a USB headset Mic and headphones (Logitech headset, for example) to perform a voice-over recording.

- Set the Mac System Preferences > Sound to the **Logitech Headset** for input and output.
- In FCP X go to Window > Record Voiceover and ensure the input is Logitech, and Monitor is Off. Other settings on this screen depend on your individual voice-over workflow.

These settings provide voice-over record (monitoring) on the timeline captured, but exact A/V sync is not guaranteed.

IMPORTANT: When finished with the voice-over recording, return the Mac System Preferences to use AJA hardware, to ensure the remainder of your work in the session has the proper A/V sync.

## Importing Clips for Use in Final Cut Pro X

Importing existing clips using FCP X is simple. The same procedure is used regardless of the type of AJA hardware.

1. In FCP X, go to File > Import Media

Figure 11. Final Cut Pro X Import Media Selection

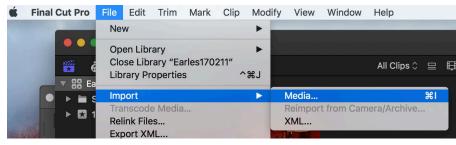

2. Navigate to the location of the clip(s) to be imported (multiple files can be selected for import).

| • • • • • • •                                                                        |                                                                              |               | Media Import |                 |                                                                               |                                                                                                    |
|--------------------------------------------------------------------------------------|------------------------------------------------------------------------------|---------------|--------------|-----------------|-------------------------------------------------------------------------------|----------------------------------------------------------------------------------------------------|
| CAMERAS  FaceTime Hera (Built-in) DEVICES  AJA_KenS_Passport  Coreview  Macintosh HD |                                                                              |               |              | anna ann de mai |                                                                               | Add to existing event:     12-20-17      Create new event in:     "Earles170211" library      Event name: |
| FAVORITES  Desktop  Kens                                                             |                                                                              | H I           | ► H          |                 |                                                                               | Files<br>Copy to library<br>Cleave files in place                                                         |
|                                                                                      | 7:27                                                                         |               |              |                 |                                                                               | Keywords<br>From Finder tags<br>From folders                                                              |
|                                                                                      | i kens<br>Name<br>CC Users<br>CC Macintosh HD<br>Fir.                        | Start         | End          | Duration        | Content Created<br>Oct 17, 2017, 12:17:52<br>Sep 18, 2017, 12:30:38           | Audio Roles<br>Assign Role: Automatically 🗘                                                               |
|                                                                                      | CelebrateTodayFeedback.fcpbu<br>CountDown.fcpbundle                          | 03:13:25:29   |              | 00:07:27:07     | Oct 12, 2017, 3:44:14 F<br>Oct 20, 2017, 2:51:12 F<br>Dec 20, 2017, 4:30:04 F | Ssign iXML track names if available                                                                       |
|                                                                                      | Earles170211.fcpbundle Ex_Files_FCPX_10_3_EssT FCP_SourceAudio               |               |              |                 | Dec 20, 2017, 3:31:10  <br>Feb 6, 2017, 9:35:02 Al<br>Oct 12, 2017, 12:12:35  | Create optimized media<br>Create proxy media                                                              |
|                                                                                      | FCP_SourceFeedback     FCP_SourceFeedback     JerryGrantFringeFest.fcpbundle | 01:07:10:05   | 04:07:05:45  | 00:00:05:40     | Oct 12, 2017, 12:12:33<br>Oct 12, 2017, 11:07:57<br>Oct 12, 2017, 12:46:57    | Analvze and Fix                                                                                           |
| Create Archive                                                                       |                                                                              | 1 of 20 selec |              |                 | ₽00 0047 44:04:00<br>₽                                                        | Stop Import Import Selected                                                                               |

Figure 12. Final Cut Pro X Import Media Screen

- 3. If desired, set import parameters on the right side of the pane (*Figure 12 on page 17*), including:
  - Select into which Event the clip will be added.
  - · Select Copy to library or Leave files in place.
  - Keywords
  - Audio Roles
  - Transcoding
  - Analyze and Fix
- NOTE: Refer to Apple's Final Cut Pro X documentation for detailed information.
  - 4. Click **Import Selected** on the lower right corner of the pane (*Figure 12 on page 17*).
  - 5. The clip is added to the chosen FCP X Event and will be available to be added to the FCP X timeline of that Project.

## Capturing Clips for Use in Final Cut Pro X

Final Cut Pro X does not support direct video capture. The AJA Control Room application operating in conjunction with the AJA Control Panel application provides video and audio capture functionality.

Once you have captured a clip, it can be imported into the FCP X session as described above.

NOTE: Refer to the AJA Control Room Installation and Operation Guide for more complete information.

AJA Control Room Clip Capture Quick Start

1. Connect the video and audio inputs and outputs to the AJA hardware.

- 2. If you wish to use RS-422 control with a playback device, connect a DB-9 cable between the device and the AJA hardware and enable RS-422 control on the playback device.
- 3. Either close FCP X, or uncheck the **A/V Output** parameter to ensure the AJA Control Panel application will not be controlled.
- NOTE: Only one application at a time should be set to control AJA Control Panel.
  - 4. Open AJA Control Panel and go to the AJA Control Panel Format Tab.

Figure 13. AJA Control Panel Format Screen (not externally controlled)

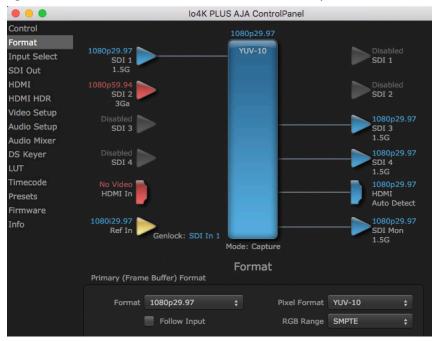

- 5. Select **Follow Input** to automatically match the capture settings to the input.
- 6. In AJA Control Panel, depending on your AJA hardware, configure the audio setting as required. See "*Final Cut Pro X Audio Configurations*" on page 14 for more information.
- 7. Other AJA Control Panel settings that may be, involved for video conversion and audio routing, depending on your AJA hardware, may include:
  - Format screen: Secondary Format settings
  - Input Select screen: Video and Audio Input settings
  - SDI Out screen: SDI output settings
  - HDMI screen: HDMI output settings
  - HDMI HDR screen: High Dynamic Range HDMI output settings
  - Audio Setup screen settings
- NOTE: See the AJA Installation and Operation Guide for your AJA device for detailed information.
  - 8. Run the AJA Control Room application and click on the Capture tab.

#### Figure 14. AJA Control Room Capture Screen

| Sector AJA Control Room File View Device                                                                        | Help                                        |                       |
|----------------------------------------------------------------------------------------------------|---------------------------------------------|-----------------------|
| •••                                                                                                    | lo4K PLUS - 0 - AJA Control Room™           |                       |
| 1080/29.97 YUV-10                                                                                               | CAPTURE > PLAYBACK C EDIT TO TAPE           | RandySolo1_05.mov     |
| Type: MOV File<br>Patt: /Jsers/kens/Documents/ControlRoomProjects/AJ/<br>Rate: 29.37<br>DF: No<br>P: No<br>Name |                                             |                       |
| AJA Show Reel_03.mov                                                                                            |                                             |                       |
| AJA_ShowReel_FINAL.mov                                                                                          |                                             |                       |
| Buchla3.mov                                                                                                    |                                             | 1 应 🚺                 |
| H Fractal_Grant_3_DownConvert_01.mov                                                                            | DURATION VTR IN VTR OUT                     | REMOTE                |
| <b>B</b> QA - 1080i29.97.mov                                                                                    | 00:00:00:01 00:00:00 01:06:38:28 00:00:00:0 | 00 🔜                  |
| Randy1FromFCPX.mov                                                                                              |                                             |                       |
| Bu RandySolo1_01.mov                                                                                            | Video MOV   ProRes 422   10b                |                       |
| ? RandySolo1_02.mov                                                                                             | Audio 24b LE PCM                            |                       |
| RandySolo1_03.mov                                                                                               | File Name RandySolo1 + 🗹                    |                       |
| RandySolo1_04.mov                                                                                               | Tape                                        |                       |
| B TestFeedback1.mov                                                                                             | Scene + 40-                                 |                       |
| K fractal_grant_6.mov                                                                                           | Take 05                                     |                       |
| mybin 🕂 🛱                                                                                                    |                                             | )isk Free: 40/1114 GB |

9. Ensure the AJA Device is selected in the Device Drop-down menu at the top of the screen.

Figure 15. AJA Control Room, AJA Device Selected

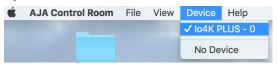

#### 10. Open Control Room Preferences > Capture and **Choose** the capture path.

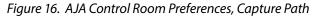

| 000                                       |                                                 | Preferences                                                                                                    |                                                                                                    |                                                      | 1.3                                                                                      |    |
|-------------------------------------------|-------------------------------------------------|----------------------------------------------------------------------------------------------------|----------------------------------------------------------------------------------------------------|------------------------------------------------------|------------------------------------------------------------------------------------------|----|
| General<br>Capture                        | Capture                                         |                                                                                                    |                                                                                                    |                                                      |                                                                                          |    |
| Viewer<br>Closed Captions                 | Stop                                            | Capture/ETT on dropped frames                                                                                           | Lir<br>* 1                                                                                                    | IKS                                                  |                                                                                          |    |
| Serial<br>Scripting                       |                                                 | clip into bin after capture                                                                                             |                                                                                                    |                                                      | Date Modified                                                                            |    |
|                                           |                                                 | clip into viewer after capture                                                                                          |                                                                                                    |                                                      |                                                                                          |    |
|                                           | Mark                                            | SD MOV files as 16x9 anamorphic                                                                                         |                                                                                                    |                                                      |                                                                                          | lo |
|                                           |                                                 |                                                                                                    |                                                                                                    | 1080i29.97 Y                                         | 11/ 10                                                                                   |    |
|                                           | Capture p                                       | ath:                                                                                                    |                                                                                                    |                                                      |                                                                                          |    |
|                                           |                                                 | ath:<br>ens/Documents/ControlRoomProjects/ Cho                                                                          | ose                                                                                                    |                                                      |                                                                                          |    |
|                                           |                                                 |                                                                                                    | ose                                                                                                    | 1000129.97                                           | 59-10                                                                                    |    |
|                                           |                                                 | ens/Documents/ControlRoomProjects/ Cho                                                                                  | ose<br>trolRoomProjects                                                                                                    | 1000/29.97                                           | 1 C Q Sear                                                                               | ch |
| Favorites                                 | /Users/ke                                       | ens/Documents/ControlRoomProjects/ Cho                                                                                  | and the second second se | Kind                                                 |                                                                                          | ch |
| Favorites                                 | /Users/ke                                       | ens/Documents/ControlRoomProjects/ Cho                                                                                  | trolRoomProjects 🗘                                                                                                    |                                                      | 1 Q Sear                                                                                 | ch |
| Favorites                                 | /Users/ka                                       | ens/Documents/ControlRoomProjects/ Cho                                                                                  | trolRoomProjects \$                                                                                                    | Kind                                                 | Date Modified                                                                            | ch |
| Favorites                                 | /Users/ke                                       | ens/Documents/ControlRoomProjects/ Cho IIII III Con Name Name Name Name                                                 | trolRoomProjects 🗘<br>Size<br>4 KB                                                                                                    | Kind<br>Document                                     | Date Modified<br>Today, 1:11 PM                                                          | ch |
| Favorites                                 | /Users/ke                                       | ens/Documents/ControlRoomProjects/ Cho<br>Cho<br>Name<br>Mychaetha<br>RandySolo1_03.mov                                 | trolRoomProjects<br>Size<br>4 KB<br>132 bytes                                                                                                    | Kind<br>Document<br>QT movie                         | Date Modified<br>Today, 1:11 PM<br>Today, 12:46 PM                                       | ch |
| Favorites<br>iCloud<br>A: Applid<br>Deskt | /Users/ke                                       | ens/Documents/ControlRoomProjects/ Cho<br>Bie      Con<br>Name<br>mybin.orbin<br>RandySolo1_03.mov<br>RandySolo1_02.mov | trolRoomProjects<br>Size<br>4 KB<br>132 bytes<br>132 bytes                                                                                                    | Kind<br>Document<br>QT movie<br>QT movie             | Date Modified<br>Today, 1:11 PM<br>Today, 12:46 PM<br>Today, 12:45 PM                    | ch |
| Favorites<br>iCloud<br>A: Applid<br>Deskt | /Users/ki<br>d Drive<br>cations<br>top<br>ments | ens/Documents/ControlRoomProjects/ Cho<br>Con<br>Name<br>RandySolat_03.mov<br>RandySolat_02.mov<br>RandySolat_01.mov    | trolRoomProjects<br>Size<br>4 KB<br>132 bytes<br>132 bytes<br>241.8 MB                                                                                                    | Kind<br>Document<br>QT movie<br>QT movie<br>QT movie | Date Modified<br>Today, 1:11 PM<br>Today, 12:46 PM<br>Today, 12:45 PM<br>Today, 10:58 AM | v  |

11. Enter the File Name for the clip to be captured, and any other desired information.

#### Figure 17. AJA Control Room, Capture Clip File Name Entered

| · · · · · · · · · · · · · · · · · · ·                |                                                             |                      |         |                       |            |
|------------------------------------------------------|-------------------------------------------------------------|----------------------|---------|-----------------------|------------|
| d 🗅                                                  | [  4 +4                                                     |                      | IÞ ÞÞ   | M 🖉                   | 00         |
| DURATION 00:00:00:                                   | VTR IN<br>01 00:00:00:00                                    | 01:06:               | 42:19 ₀ | VTR OUT<br>0:00:00:00 | REMOTE     |
| Video<br>Audio<br>File Name<br>Tape<br>Scene<br>Take | MOV   ProRes 422   108<br>24b LE PCM<br>BeforeTheShow<br>05 | + ✓<br>+<br>+<br>+ ✓ |         |                       |            |
|                                                      |                                                             |                      |         | Disk Free:            | 40/1114 GB |

- 12. If you wish you can reassign the audio channels with the Audio Level Meters on the lower right of the screen.
- NOTE: See the AJA Control Room Installation and Operation Manual for more information.
  - 13. Prepare the live action, or cue up the source playback device (either locally or using the transport controls in AJA Control Room).
  - 14. Click on the red Record button to start the capture, click on the Record button again to stop the capture. A red box outlining the display indicates a recording is in progress.
  - 15. Close AJA Control Room and reopen Final Cut Pro X, or reselect the A/V Output parameter.
  - 16. The captured clip is saved to the specified location, and can be imported into a FCP X Project using the procedure described earlier.

## Chapter 4 – AJA Hardware as Audio Interface

AJA hardware is CoreAudio compliant, so it can be used with any application that supports Core Audio, including many Digital Audio Workstations.

Mac Core Audio Configuration

- 1. Install the AJA Desktop Software Package on the computer you will be using. See "Installing AJA Software" on page 7.
- Go to Apple > System Preferences > Audio and select the AJA hardware to be used by default for audio input and output. See "Mac OS System Preferences" on page 8.

In many cases when an Apple application is running on your Mac, it will automatically recognize and use the AJA hardware when that hardware is connected to the computer.

However, other settings may be required, depending on your use case and Apple application.

## Using AJA Hardware Audio Input and Output

AJA hardware can be used as an audio interface in various ways, depending on the audio task at hand, the AJA hardware's audio capabilities, and the audio sources to be used.

In general, when using AJA hardware as an audio interface:

- Audio input levels that are recorded to a DAW timeline are controlled with an external audio mixer. The AJA Control Panel application is used to select which signal will be recorded, but not the level of that signal. One exception is the Avid Artist DNxIV, which supports a microphone input with a front panel gain control.
- NOTE: The Avid Artist DNxIV built-in mic pre has a +40 db max output gain. You may want to use an external mixer, especially if using a dynamic mic.
  - If your AJA hardware supports the AJA Control Panel's Audio Mixer you can mix and adjust audio monitoring levels sent to an AJA hardware headphone jack or monitor output. These monitor mix and level adjustments do NOT affect the audio being recorded to the DAW timeline.
  - If you AJA hardware doesn't support the AJA Control Panel's Audio Mixer you will use an external audio mixer for both DAW timeline recording levels and monitoring.

#### AJA VIDEO SYSTEMS, INC.

THIS IS AN AGREEMENT BETWEEN YOU AND AJA VIDEO SYSTEMS, INC. ("AJA") THAT GOVERNS YOUR USE OF the software ACCOMPANYING THIS LICENSE (E.G., AS installed on the device with which this license is provided).

The "AJA Software" referenced in this Agreement includes all such software, whether made available to you on disk, in read only memory, on any other media or in any other form, and all updates, corrections, enhancements and new versions of such software made available by AJA, together with all related documentation. BY INSTALLING OR USING THE AJA SOFTWARE, YOU ARE AGREEING TO BE BOUND BY THE TERMS OF THIS AGREEMENT. IF YOU DO NOT AGREE TO THE TERMS OF THIS AGREEMENT, DO NOT INSTALL OR USE IT AND, IF APPLICABLE, RETURN THE AJA SOFTWARE TO THE PLACE WHERE YOU OBTAINED IT FOR A REFUND.

1. License Grant. AJA hereby grants you a nonexclusive, personal, nonsublicenseable and limited license to install and use AJA Software on a computer or AJA device. The foregoing license also includes the right to make copies of the AJA Software in machine-readable form for installation and backup purposes only, and provided that each copy you make must include all copyright or other proprietary notices contained on the original.

2. Limitations. You may not decompile, reverse engineer, disassemble, modify, or create derivative works of the AJA Software or any part thereof except to the extent (if any) authorized by applicable law notwithstanding the foregoing restriction. You may not rent, lease, lend, loan, distribute or act as a service bureau or "cloud service" provider with respect to use of the AJA Software or any functionality thereof. THE AJA SOFTWARE IS NOT INTENDED FOR USE IN THE OPERATION OF NUCLEAR FACILITIES, AIRCRAFT NAVIGATION OR COMMUNICATION SYSTEMS, AIR TRAFFIC CONTROL SYSTEMS, LIFE SUPPORT MACHINES OR OTHER EQUIPMENT IN WHICH THE FAILURE OF THE AJA SOFTWARE COULD LEAD TO DEATH, PERSONAL INJURY, OR SEVERE PHYSICAL OR ENVIRONMENTAL DAMAGE.

3. Reservation of Rights. The AJA Software is protected by law, including without limitation copyright law. The AJA Software is licensed, not sold, to you. AJA and its licensors reserve all rights not expressly granted to you by this Agreement. You own the media on which the AJA Software is recorded but AJA and/or AJA's licensor(s) retain ownership of the AJA Software itself. You may not use the AJA Software for any illegal purpose.

4. Transfer. You may make a one-time permanent transfer of all of your license rights to the AJA Software to another person or entity, provided that: (a) you transfer all of the AJA Software, including all its component parts, original media, printed materials and this Agreement; (b) you do not retain any copies of the AJA Software, including any copies stored on a computer or other device; and (c) you transfer the AJA Software subject to this Agreement, and the person or entity receiving the AJA Software accepts the terms and conditions of this Agreement.

5. NFR (Not for Resale) Copies and Add-On Features: Notwithstanding anything to the contrary in this Agreement, (a) AJA Software that is labeled "Not for Resale" or otherwise provided to you on a promotional or demonstration basis may be used only for your demonstration, testing and evaluation purposes and may not be resold or transferred; and (b) AJA may make available certain software components ("Add-On Features") under separate terms and conditions, in which case those separate terms and conditions apply and the Add-On Features are not considered AJA Software under this Agreement.

6. Termination. Your rights in the AJA Software are conditioned on complying with this Agreement, and those rights (together with this Agreement) will terminate automatically, without notice from AJA, if you fail to comply with any term(s) of this Agreement. Upon termination of this Agreement, you must cease all use of the AJA Software and destroy all copies, full or partial, of the AJA Software in your possession or control.

Limited Warranty on AJA Software. If you comply with all terms of this 7. Agreement and use the AJA Software in accordance with its documentation, and vou install any patches or other updates made available to the AJA Software by AJA. AJA warrants that the AJA Software will perform substantially in accordance with its documentation for a period of ninety (90) days from the date of your original retail purchase. Your exclusive remedy under this warranty will be, at AJA's option, a refund of the purchase price of the product containing the AJA Software or an update to or replacement of the AJA Software (or applicable component of it). THIS LIMITED WARRANTY AND ANY IMPLIED WARRANTIES ON THE AJA SOFTWARE INCLUDING, BUT NOT LIMITED TO, ANY WARRANTIES OF MERCHANTABILITY, OF SATISFACTORY QUALITY, OR OF FITNESS FOR A PARTICULAR PURPOSE, ARE LIMITED IN DURATION TO NINETY (90) DAYS FROM THE DATE OF ORIGINAL RETAIL PURCHASE. SOME JURISDICTIONS DO NOT ALLOW LIMITATIONS ON HOW LONG A WARRANTY LASTS, SO THE ABOVE LIMITATION MAY NOT APPLY TO YOU. THIS LIMITED WARRANTY GIVES YOU SPECIFIC LEGAL RIGHTS, AND YOU MAY ALSO HAVE OTHER RIGHTS WHICH VARY BY JURISDICTION.

8 Disclaimer of Other Warranties on Aja Software. EXCEPT FOR THE LIMITED WARRANTY ON AJA SOFTWARE SET FORTH ABOVE, AJA AND AJA'S LICENSORS (COLLECTIVELY REFERRED TO AS "AJA" FOR THE PURPOSES OF SECTIONS 8 AND 9) HEREBY DISCLAIM ALL WARRANTIES AND CONDITIONS WITH RESPECT TO THE AJA SOFTWARE, WHETHER EXPRESS, IMPLIED OR STATUTORY, INCLUDING, BUT NOT LIMITED TO, THE IMPLIED WARRANTIES AND/OR CONDITIONS OF MERCHANTABILITY, OF SATISFACTORY QUALITY, OF FITNESS FOR A PARTICULAR PURPOSE, OF ACCURACY, AND OF QUIET ENJOYMENT. FURTHER, AJA DOES NOT MAKE ANY WARRANTY REGARDING NON-INFRINGEMENT OF THIRD PARTY RIGHTS. SUBJECT ONLY TO THE LIMITED WARRANTY SET FORTH IN SECTION 7, YOU EXPRESSLY ACKNOWLEDGE AND AGREE THAT USE OF THE AJA SOFTWARE IS AT YOUR SOLE RISK. AJA DOES NOT WARRANT AGAINST INTERFERENCE WITH YOUR ENJOYMENT OF THE AJA SOFTWARE. THAT THE AJA SOFTWARE WILL MEET YOUR REQUIREMENTS, THAT THE OPERATION OF THE AJA SOFTWARE WILL BE UNINTERRUPTED OR ERROR-FREE, OR THAT DEFECTS IN THE AJA SOFTWARE WILL BE CORRECTED. NO ORAL OR WRITTEN INFORMATION OR ADVICE GIVEN BY AJA OR AN AJA AUTHORIZED REPRESENTATIVE WILL CREATE A WARRANTY. SOME JURISDICTIONS DO NOT ALLOW THE EXCLUSION OF IMPLIED WARRANTIES OR LIMITATIONS ON APPLICABLE STATUTORY RIGHTS OF A CONSUMER, SO SOME OR ALL OF THE TERMS OF THIS PARAGRAPH MAY NOT APPLY TO YOU.

Limitation of Liability. TO THE EXTENT NOT PROHIBITED BY LAW, 9. IN NO EVENT WILL AJA BE LIABLE FOR PERSONAL INJURY, OR ANY INCIDENTAL, SPECIAL, INDIRECT OR CONSEQUENTIAL DAMAGES OR LOST PROFITS WHATSOEVER, INCLUDING, WITHOUT LIMITATION, DAMAGES FOR LOSS OF DATA, BUSINESS INTERRUPTION OR ANY OTHER COMMERCIAL DAMAGES OR LOSSES, ARISING OUT OF OR RELATED TO YOUR USE OR INABILITY TO USE THE AJA SOFTWARE, HOWEVER CAUSED, REGARDLESS OF THE THEORY OF LIABILITY (E.G., WHETHER UNDER CONTRACT, TORT OR OTHERWISE) AND EVEN IF AJA HAS BEEN ADVISED OF THE POSSIBILITY OF SUCH DAMAGES. In no event will AJA's total liability to you for all damages (INCLUDING WITHOUT LIMITATION BREACH OF WARRANTY) exceed the amount of fifty dollars (\$50.00). The foregoing limitations will apply even if the any remedy set forth in this agreement fails of its essential purpose. SOME JURISDICTIONS DO NOT ALLOW THE LIMITATION OF LIABILITY FOR PERSONAL INJURY, OR OF INCIDENTAL OR CONSEQUENTIAL DAMAGES, SO SOME OR ALL OF THE TERMS OF THIS PARAGRAPH MAY NOT APPLY TO YOU.

10. Export Law Assurances. You may not use or otherwise export or reexport the AJA Software except as authorized by United States law and the laws of the jurisdiction in which the AJA Software was obtained. In particular, but without limitation, the AJA Software may not be exported or re-exported (a) into (or to a national or resident of) any U.S. embargoed countries, or (b) to anyone on the U.S. Treasury Department's list of Specially Designated Nationals or the U.S. Department of Commerce Denied Persons List or Entity List or any similar legal designation. By using the AJA Software, you represent and warrant that you are not located in, under control of, or a national or resident of any such country or on any such list.

11. Government End Users. The AJA Software including its documentation is a "Commercial Item", as that term is defined at 48 C.F.R. § 2.101, consisting of "Commercial Computer Software" and "Commercial Computer Software Documentation", as such terms are used in 48 C.F.R. § 12.212 or 48 C.F.R. § 227.7202 (or their successors), as applicable. Consistent with these provisions, the AJA Software is licensed to U.S. Government end users (a) only as a Commercial Item and (b) with only those rights as are granted to all other end users pursuant to this Agreement. Unpublished-rights reserved under the copyright laws of the United States.

12. Controlling Law and Severability. This Agreement will be governed by and construed in accordance with the laws of the State of California, as applied to agreements entered into and to be performed entirely within California between California residents. This Agreement will not be governed by the United Nations Convention on Contracts for the International Sale of Goods, the application of which is expressly excluded. If for any reason a court of competent jurisdiction finds any provision, or portion thereof, to be unenforceable, the remainder of this Agreement will continue in full force and effect.

13. Complete Agreement; Governing Language. This Agreement constitutes the entire agreement between the parties with respect to the use of the AJA Software licensed hereunder and supersedes all prior or contemporaneous understandings regarding such subject matter. No amendment to or modification of this Agreement will be binding unless in writing and signed by AJA. Any translation of this Agreement is intended for convenience and to meet local requirements and in the event of a dispute between the English and any non-English versions, the English version of this Agreement will govern.

## Index

#### A

AJA Control Room Clip Capture 17 AJA Desktop Software Components 7 AJA Hardware Audio Interface 21 AJA Hardware Feature Summary 5, 6 AJA Support 2 Applications Supported 4 Audio Configurations 14 Audio Interface AJA Hardware 21

#### С

Capturing Clips 17

#### F

Firmware Update 8

#### G

Getting Started 8

#### Η

Hardware Products Supported 4

#### I

Importing Clips 16 Installation 7

#### Q

Quick Start System Configuration 10

#### S

Software Download 7 Software Installation 7 Software Re-installation 7 System Configuration Requirements 10

#### Т

Technical Support 2 Third-Party Application 7

#### V

Voice-over Setup Audio Mixer 14 USB Device 16 Without Control Panel Audio Mixer 16